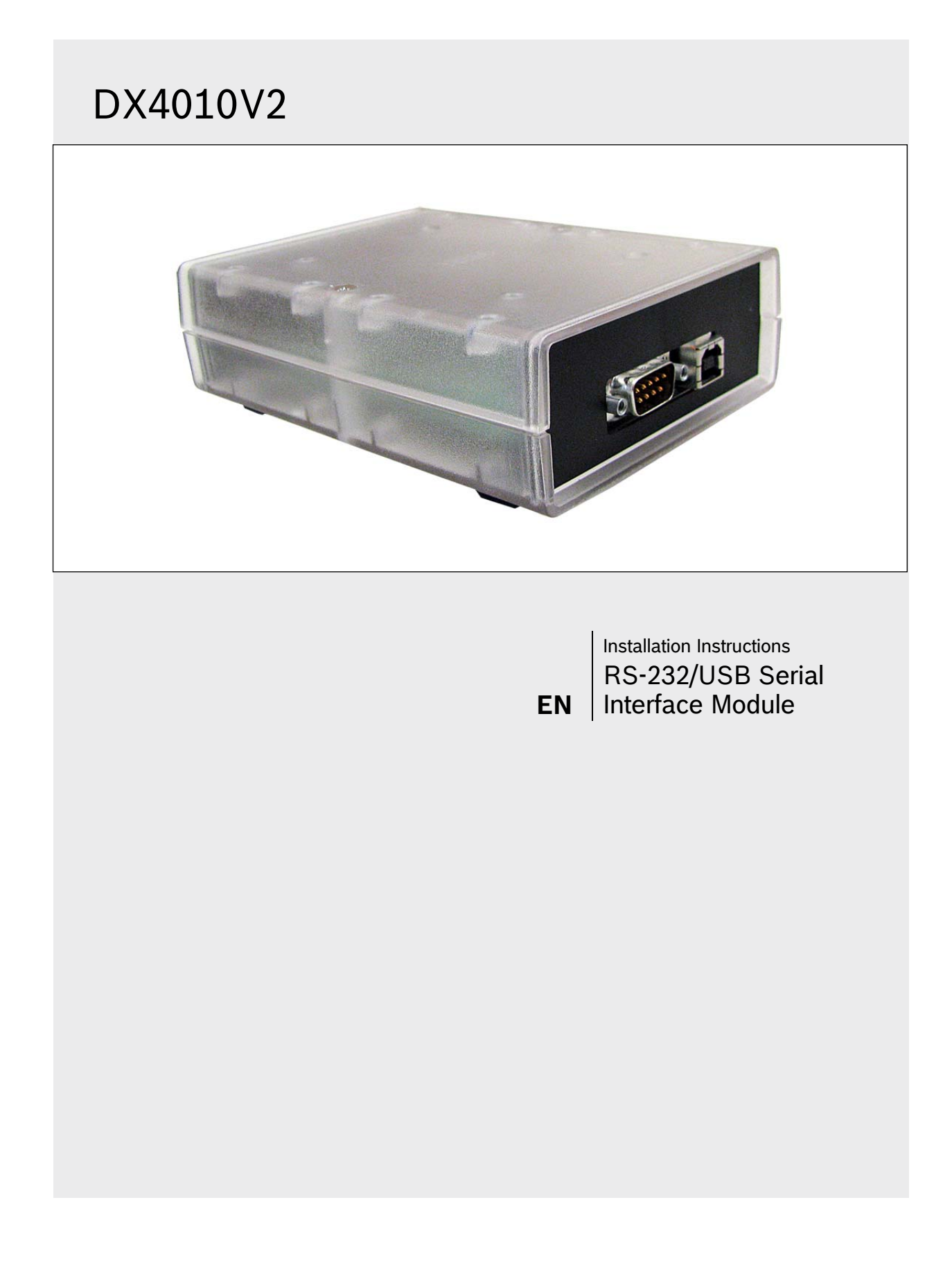

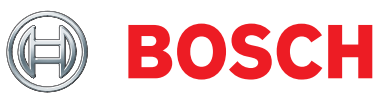

# **Trademarks**

• BlackBox® is either a registered trademark or a trademark of BlackBox Corporation in the United States and/or other countries.

# **Contents**

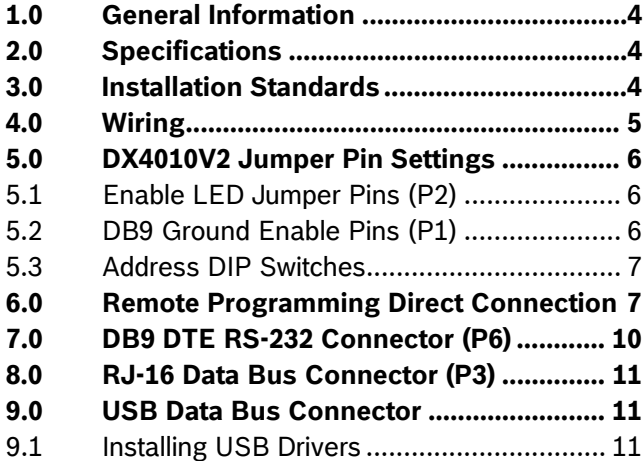

## **Figures**

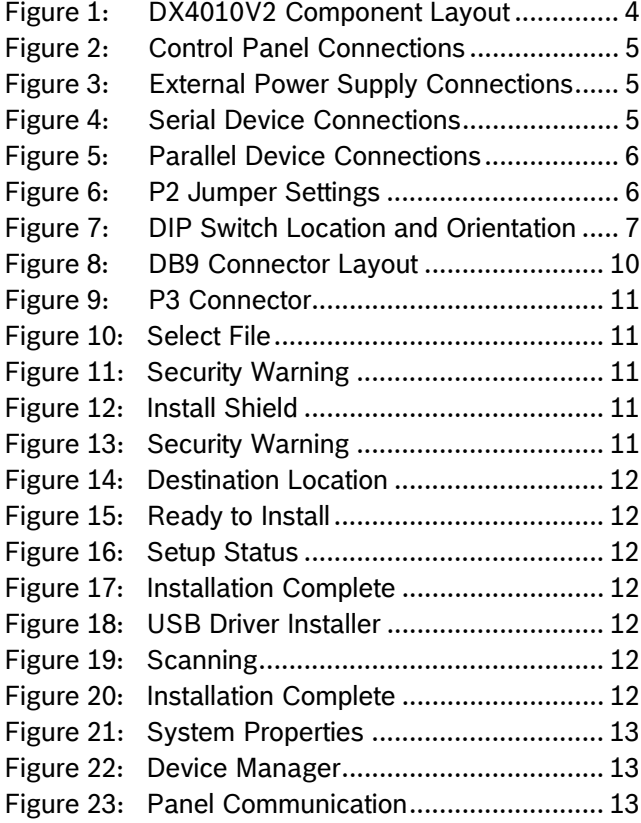

## **Tables**

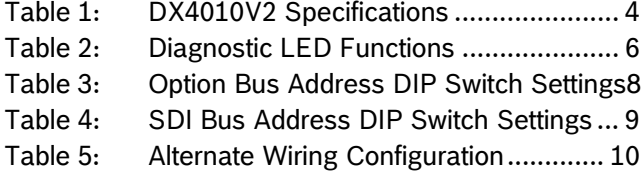

# **1.0 General Information**

The DX4010V2 is a data terminal equipment (DTE) configured RS-232/USB serial device interface. This module is designed to operate with compatible control panels. It connects to the control panel through the Option or SDI data bus.

The DX4010V2 is used to connect a PC with RPS, BIS, PC 9000, CMS 7000, or other third party software that uses a serial connection to the supported control panels. The module also supports a serial printer (or parallel printer with a converter box) for control panels that support a serial printer. The compatibility lists in *Table 1* show support information.

# **2.0 Specifications**

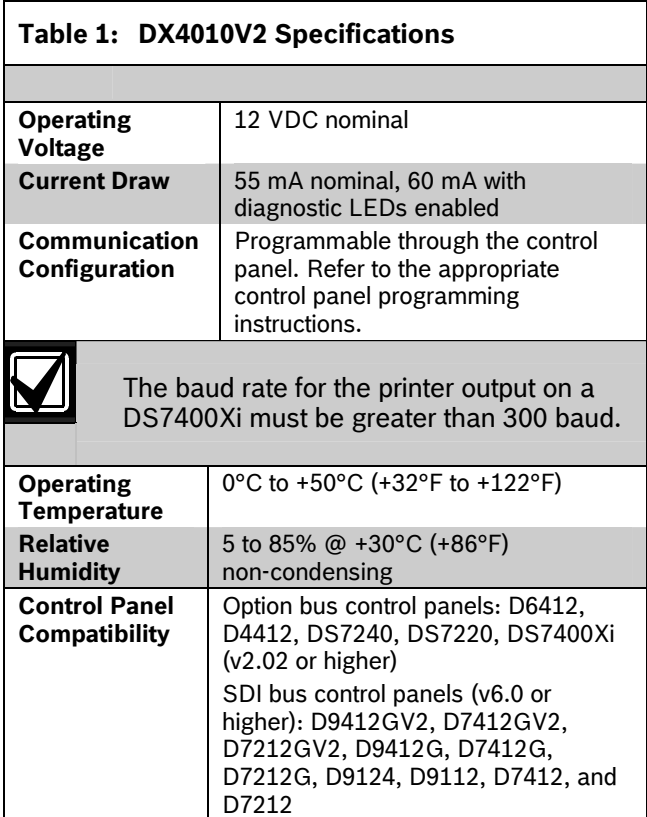

#### **Table 1: DX4010V2 Specifications (continued)**

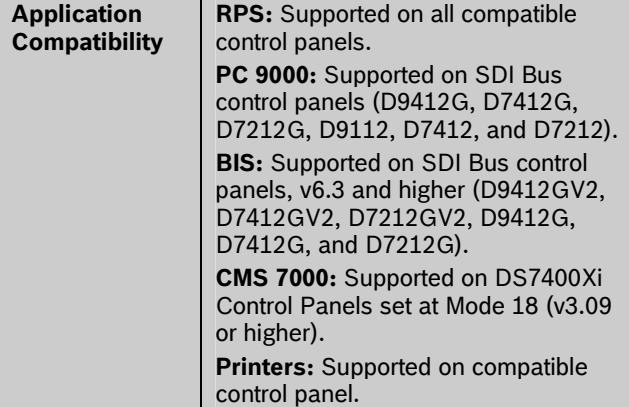

**Figure 1: DX4010V2 Component Layout**   $\overline{5}$  (6) **LED**  $\circledcirc$  $\odot$  $\circ$ 7 **Tx Rx BUS Rx Tx SER** 4 8 3  $\bar{\otimes}$ 2  $\circledcirc$  $\circ$ **P1 DB9 GND ENABLE P3** 1 *1- DB9 GND enable pins (P1) 2- RJ-16 data bus connector (P3)* 

- *3- Data bus (TS1)*
- *4- Address DIP switches (S1)*
- *5- Diagnostic LEDs*
- *6- Diagnostic LED enable pins (P2)*
- *7- USB Connector (P7)*
- *8- DB9 DTE RS-232 connector (P6)*

## **3.0 Installation Procedure**

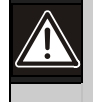

Failure to follow the instructions in this manual can result in personal injury or damage to the equipment.

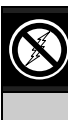

The DX4010V2 contains static-sensitive components and must be handled with care. Follow anti-static procedures when handling the modules.

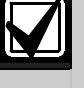

Test according to NFPA 72 if used in fire applications.

- 1. Disconnect power to the control panel by unplugging the transformer and removing the red battery lead.
- 2. Remove screws from enclosure cover to access the DX4010V2 board.
- 3. Connect circuit wiring and install jumper pins. Refer to *Section 4.0 Wiring* on page 5.
- 4. Replace enclosure cover.
- 5. Connect a serial cable to the serial device. Refer to *Section 7.0 DB9 DTE RS-232 Connector (P6)* on page 10.
- 6. Reapply power to the control panel.

## **4.0 Wiring**

Remove all power to the control panel (AC and standby battery) before making or breaking any connections. Failure to do so can result in personal injury or damage to the equipment.

### **Wire Length Restrictions**

- **0.8 mm (#22 AWG):** 305 m (1000 ft)
- **1.2 mm (#18 AWG):** 610 m (2000 ft)
- **USB or Serial Cables** are not to exceed 2 meters (6 ft) in length.

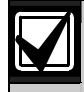

SDI option bus wiring is limited to 305 m (1000 ft).

Connect the DX4010V2 to the control panel data and auxiliary power sources as shown in *Figure 2*.

### **Figure 2: Control Panel Connections**

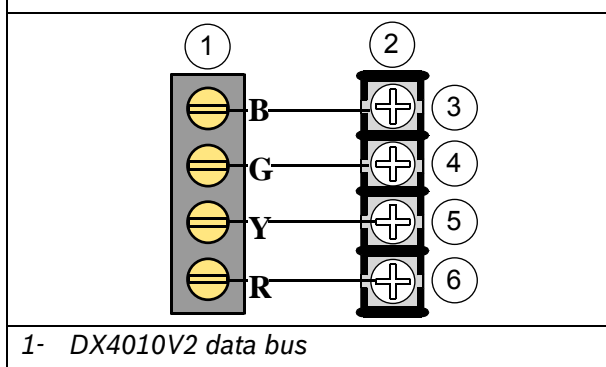

- *2- Control panel data bus*
- *3- Option AUX common/SDI common (black)*
- *4- Option data/SDI B (green)*
- *5- Option data/SDI A (yellow)*
- *6- Option AUX power +/SDI power (red)*

If an external 12 VDC power supply is used, wire as shown in *Figure 3.* 

### **Figure 3: External Power Supply Connections**

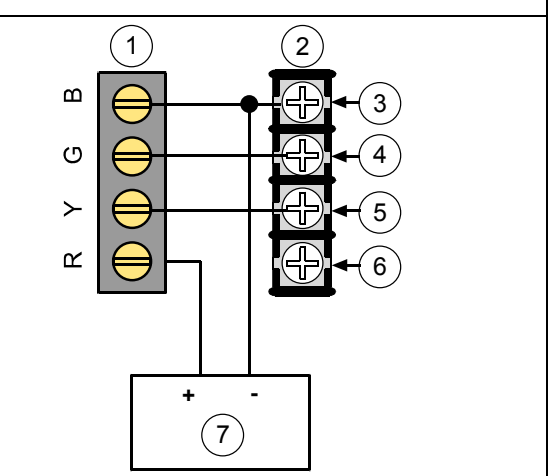

- *1- DX4010V2 data bus*
- *2- Control panel data bus*
- *3- Option AUX common/SDI common (black)*
- *4- Option data/SDI B (green)*
- *5- Option data/SDI A (yellow)*
- *6- Option AUX power +/SDI power (red)*
- *7- External 12 VDC power supply*

*Figure 4* shows serial device-to-DX4010V2 connections using the DB9 DTE RS-232 connector (P6).

### **Figure 4: Serial Device Connections**

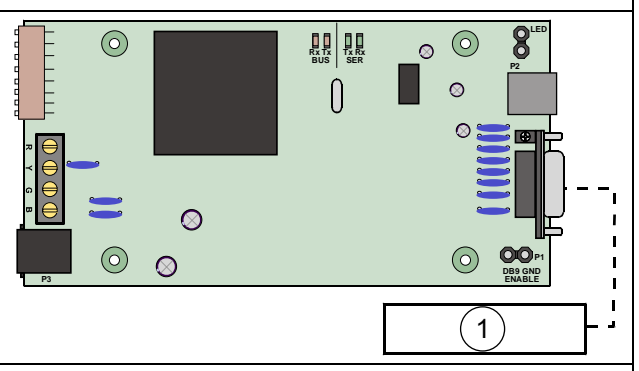

*1- Serial (RS-232) device such as a PC (with RPS, BIS, PC9000, or other third party application) or a serial printer for supported control panels.* 

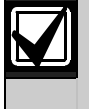

Refer to *Section 7.0 DB9 DTE RS-232 Connector (P6)* on page 10 for additional information.

*Figure 5* shows a parallel printer connected to the serial output of the DX4010V2. This type of connection requires the use of a serial to parallel converter, such as the BlackBox PI045A serial to Centronics parallel converter cable. The cable is available from BlackBox® (www.blackbox.com).

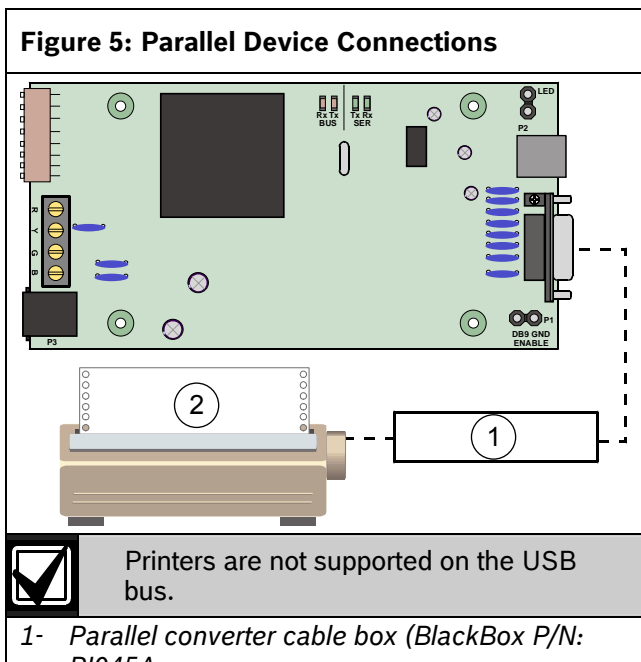

*PI045A 2- Parallel printer (compatible option bus control* 

### *panels only)*

## **5.0 DX4010V2 Jumper Pin Settings**

### **5.1 Enable LED Jumper Pins (P2)**

Use the diagnostic LEDs for troubleshooting. To enable the LEDs, place a jumper plug across the jumper pins labeled P2.

Refer to *Figure 6* for jumper pin settings.

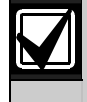

The DX4010V2 draws more current when the diagnostic LEDs are enabled. Do not enable the diagnostic LEDs under normal operating conditions.

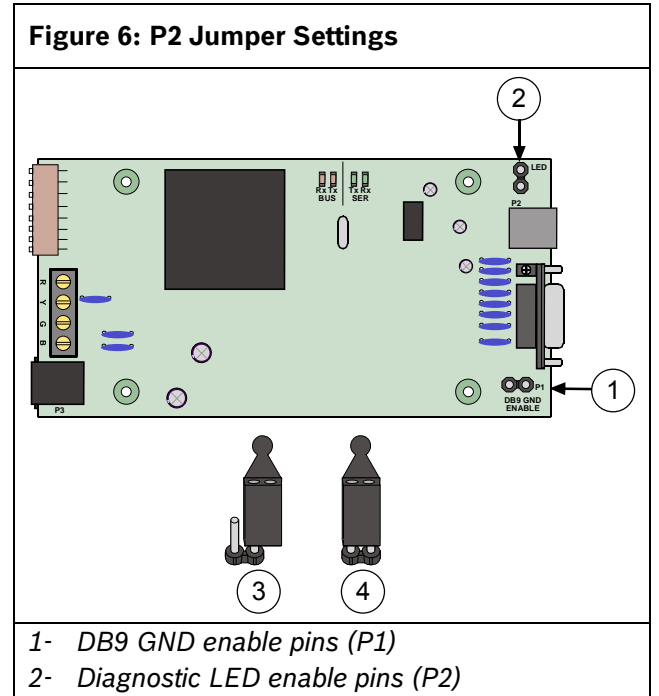

- *3- Disabled*
- *4- Enabled*

### **Table 2: Diagnostic LED Functions Diagnostic LED Function BUS RX** Data bus receives data from control panel **BUS TX** Data bus transmits data to control panel **SER RX** | RS-232 receives data from serial device **SER TX** | RS-232 transmits data to serial device

## **5.2 DB9 Ground Enable Pins (P1)**

Some devices connected to the DB9 DTE RS-232 connector (P6) can cause a ground fault condition on the control panel. If this occurs, removing the plug across the P1 jumper pins clears the ground fault condition.

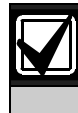

Some devices might still cause a ground fault even if the P1 jumper plug is removed.

Refer to *Figure 6* for jumper pin settings.

### **5.3 Address DIP Switches**

The address DIP switches are used to assign an address to the DX4010V2.

Refer to *Table 3* on page 8 for DIP switch option bus address settings.

Refer to *Table 4* on page 9 for DIP switch SDI bus address settings.

Refer to *Figure 7* for proper DIP switch orientation.

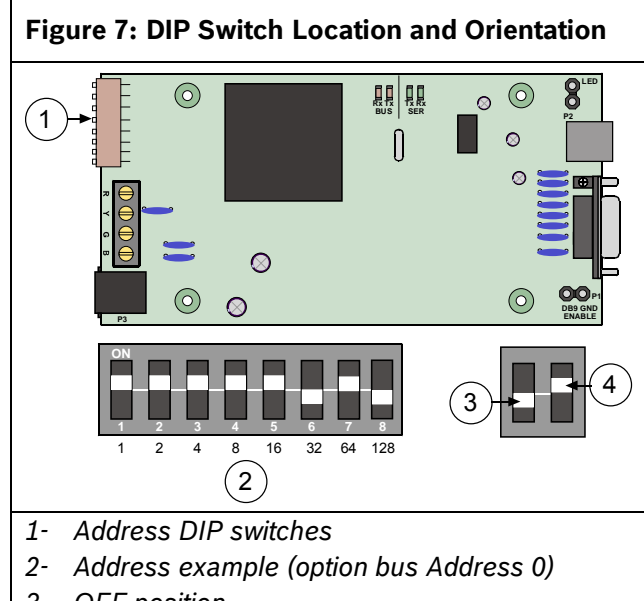

- *3- OFF position*
- *4- ON position*

## **6.0 Remote Programming Direct Connection**

The DX4010V2 can be used to create a local direct connection for remote programming of a compatible control panel.

**Option Bus:** Set the address DIP switches to Address 0. Refer to *Table 3* on page 8.

**SDI Bus:** Set the address DIP switches to Address 88. Refer to *Table 4* on page 9.

Consult your control panel's installation guide for specific wiring connections.

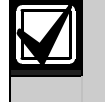

A DB9 to DB9 null-modem cable is required when using the direct connection method.

### **Table 3: Option Bus Address DIP Switch Settings**

Some automation software packages might require that you restart the application if USB connection is lost during use.

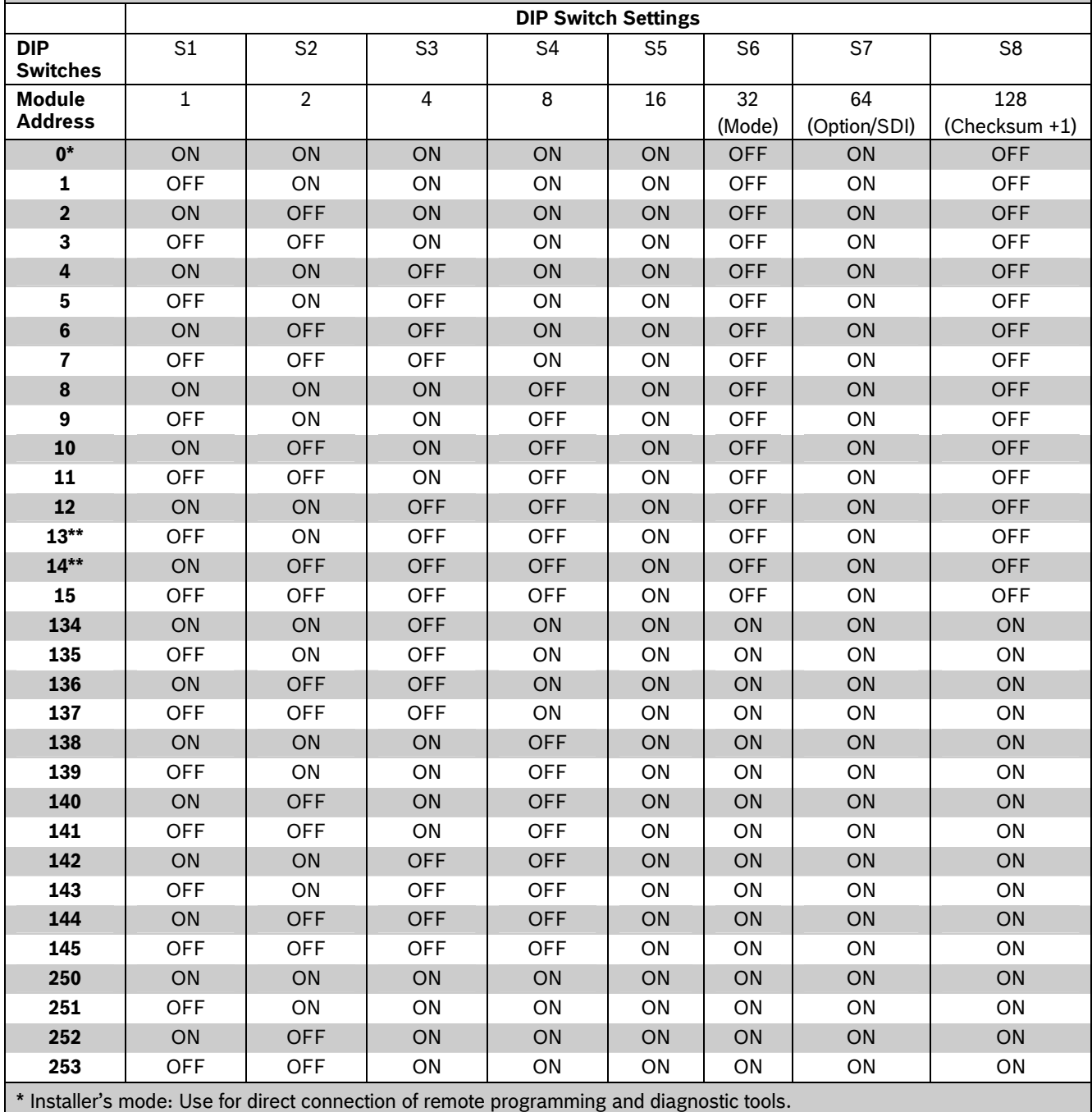

\*\* DS7412 emulation

The DS7400Xi (USA) only supports one DX4010V2.

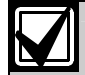

Option bus control panels: D6412, D4412, DS7240, DS7220, DS7400Xi (v2.02 or higher).

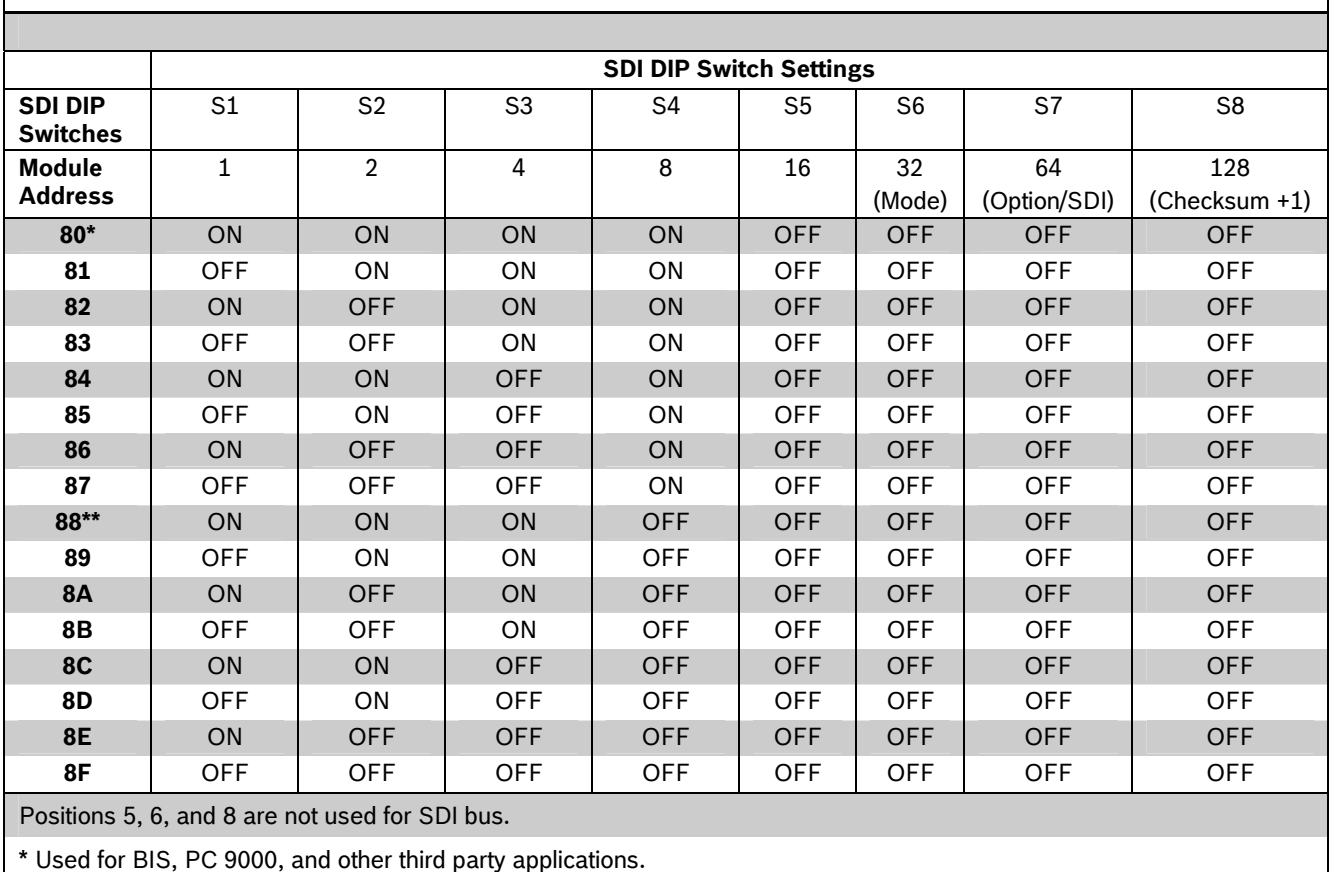

### **Table 4: SDI Bus Address DIP Switch Settings**

\*\* Used for RPS and alternate communication.

SDI bus control panels (v6.0 or higher): D9412GV2, D7412GV2, D7212GV2, D9412G, D7412G, D7212G, D9124, D9112, D7412, and D7212.

## **7.0 DB9 DTE RS-232 Connector (P6)**

The DX4010V2 serial port is wired as a DTE device.

- If the connected device is a data carrier equipment (DCE) device (most common, such as an external modem), use a straight through 9-pin to 9-pin, or (DTE to DCE) 9-pin to 25-pin cable.
- If the connected device is a DTE device (such as a PC serial port), a null-modem (DTE to DTE) 9-pin to 9-pin, or null-modem 9-pin to 25 pin cable is required.

Consult the operating manual provided with your compatible device for wiring requirements.

If you are using an alternate configuration, you must make a custom cable (refer to *Figure 8* and *Table 5)*.

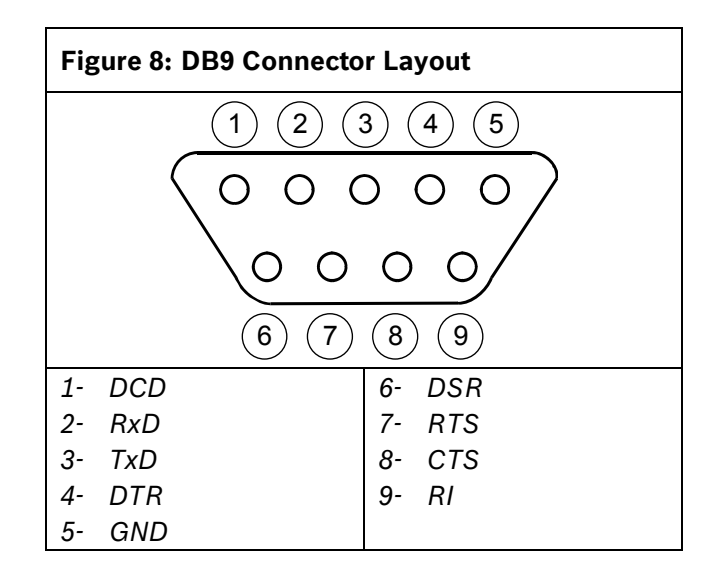

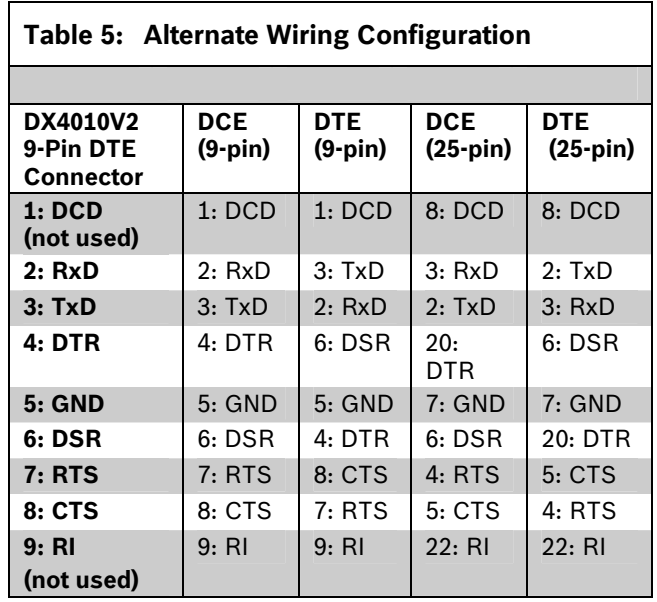

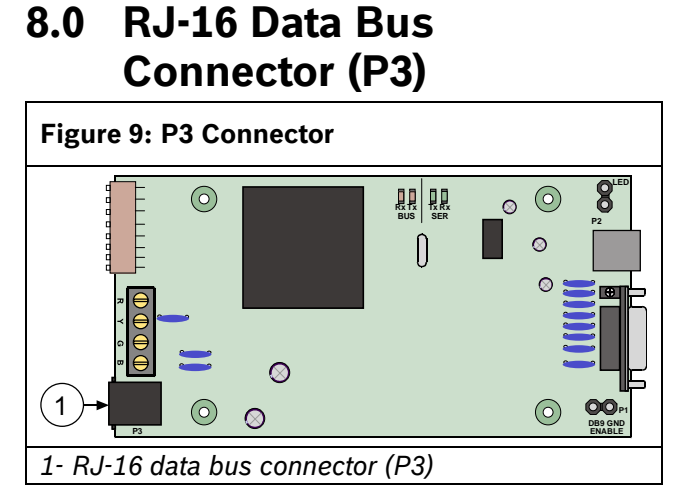

For remote programming connection, use one of the two cables supplied: RJ-16 to molex for control panels with the data bus provided on a header (such as the D6412, DS7240, or the GV2 control panels). If no data bus header is present, use the RJ-16 to spade lugs for terminal strip connections.

# **9.0 USB Data Bus Connector**

Uses a standard USB type A→B cable. One cable is provided with the DX4010V2.

If the computer does not recognize the USB port, add the drivers located on the supplied disk.

## **9.1 Installing USB Drivers**

#### Install the drivers.

- 1. Double-click
	- CP210x VCP Win2K XP S2K3.exe.

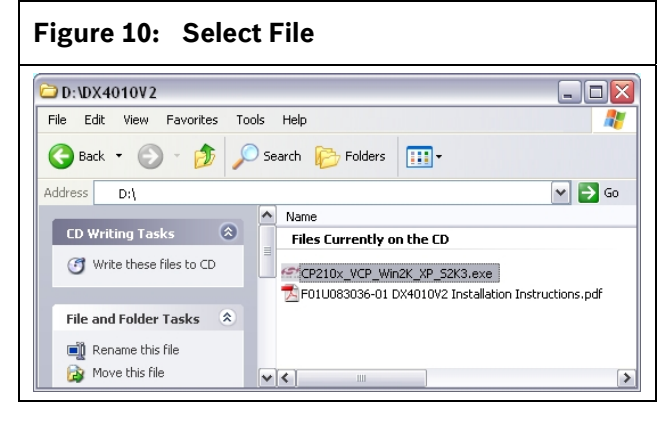

### 2. Click **Run.**

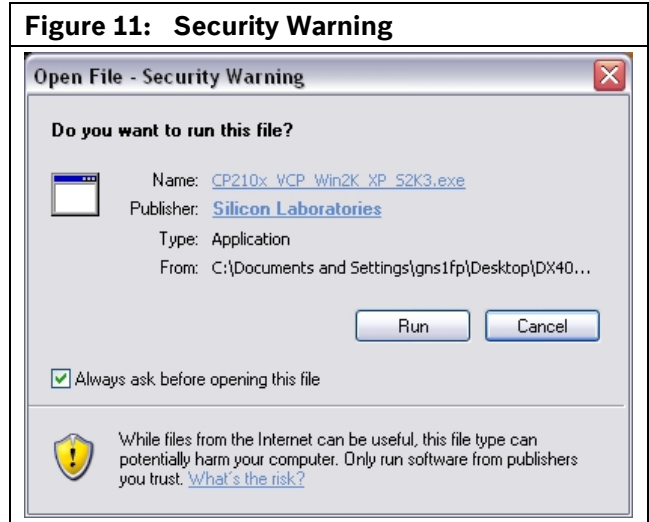

#### 3. Click **Next** to continue.

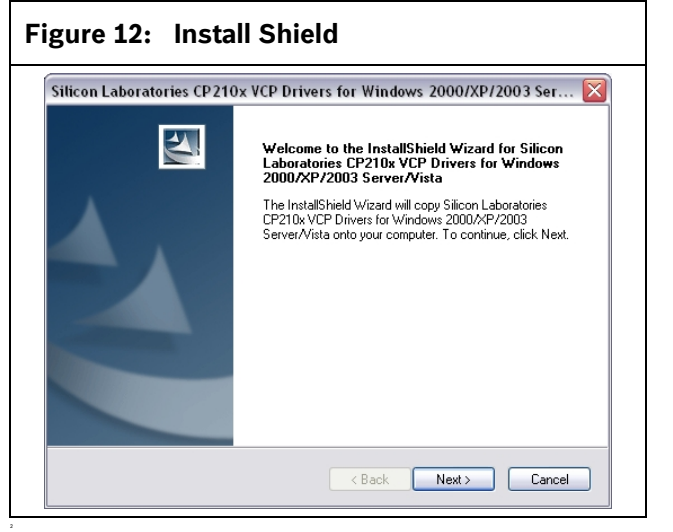

4. Click **I accept the terms of the license agreement**. Then click **Next**.

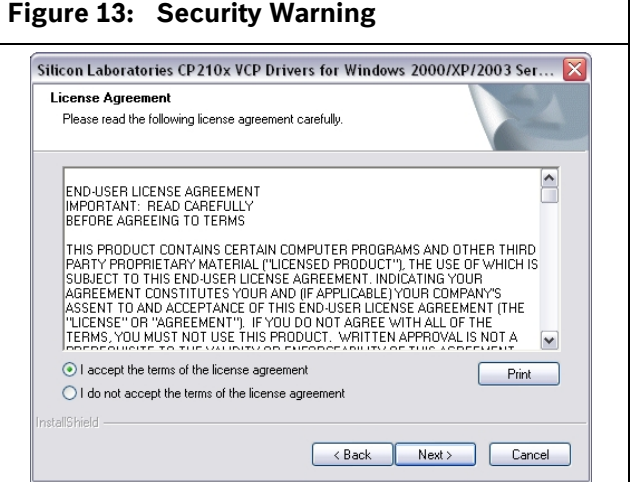

5. Click **Next** to accept the default location.

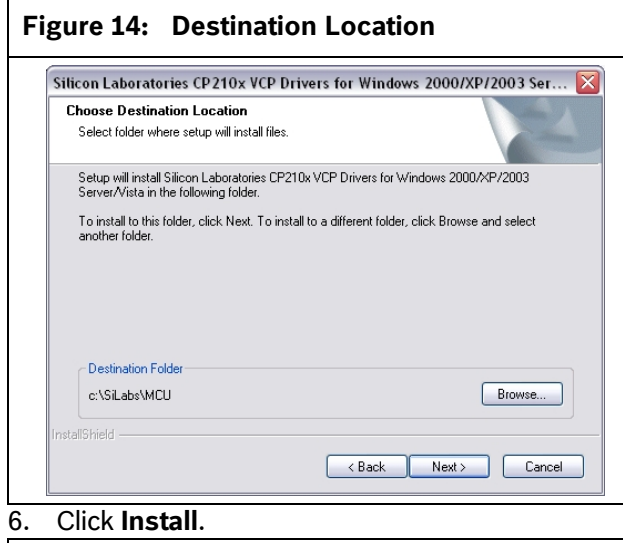

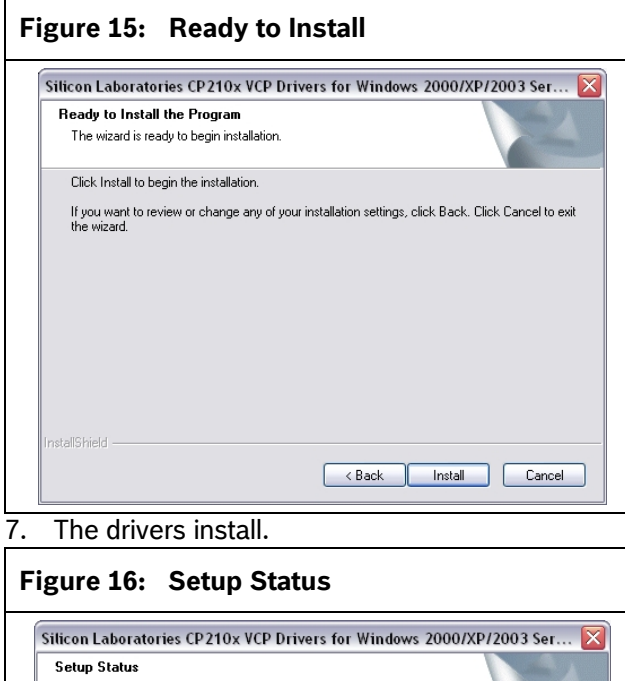

The InstallShield Wizard is installing Silicon Laboratories CP210x VCP Drivers for Windows<br>2000/XP/2003 Server/Vista Œ nstallShield  $\begin{bmatrix} \text{Cancel} \end{bmatrix}$  8. Select **Launch the CP210x VCP Driver Installer**, then click **Finish**.

## **Figure 17: Installation Complete**  Silicon Laboratories CP210x VCP Drivers for Windows 2000/XP/2003 Server/... **InstallShield Wizard Complete**  $\blacktriangle$ The InstallShield Wizard has successfully copied the Silicon<br>Laboratories CP210x VCP Drivers for Windows 2000/XP/2003<br>Server/Vista to your hard drive. The driver installer listed below<br>should be executed in order to instal existing driver. I Launch the CP210x VCP Driver Installer. Click Finish to complete the Silicon Laboratories CP210x VCP<br>Drivers for Windows 2000/XP/2003 Server/Vista setup. Kack Finish Cancel 9. Click **Install**. **Figure 18: USB Driver Installer**   $\frac{13}{29}$  Silicon Laboratories CP210x USB to UART Bridge Driver Installer  $\times$ Silicon Laboratories<br>DES Silicon Laboratories CP210x USB to UART Bridge Installation Location: Driver Version 5.2.2 C:\Program Files\Silabs\MCU\CP210x\ Change Install Location... Install Cancel 10. The program will look for the file location. **Figure 19: Scanning**

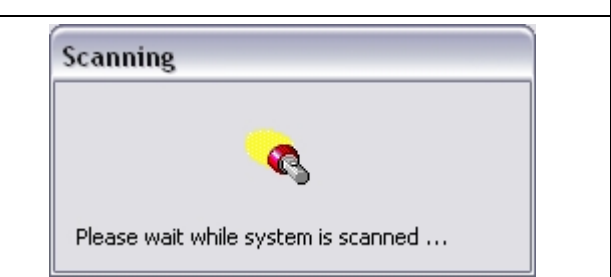

11. When the installation completes successfully, click **OK**.

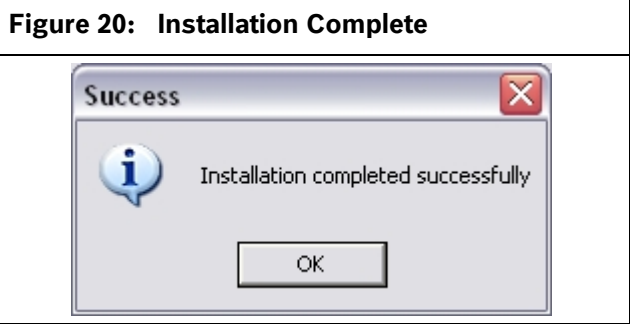

### **10.0 Configuring the DX4010V2**

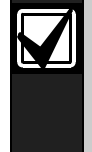

Before configuring the DX4010V2, be sure to connect the DX4010V2 to the USB port and the control panel. Be sure that the address is correct and that the red LEDs are flashing (if enabled).

- *1. Select Start → Settings → Control Panel, then double-click System.*
- *2. Select the Hardware tab.*
- *3. Click Device Manager.*

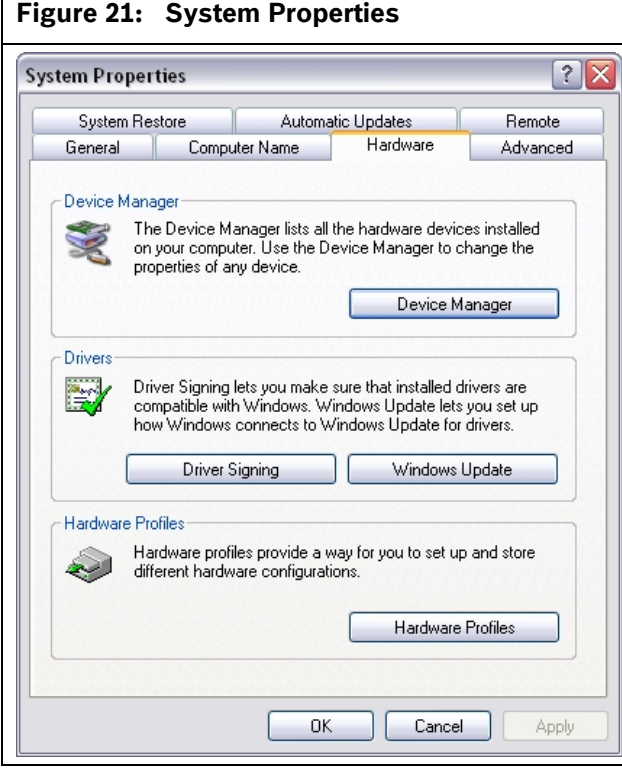

- *4. Expand Ports.*
- *5. Note the COM port number, in parentheses, after Silicon Labs CP210x USB to UART Bridge. In this example, the COM port number is 3.*

#### **Figure 22: Device Manager**

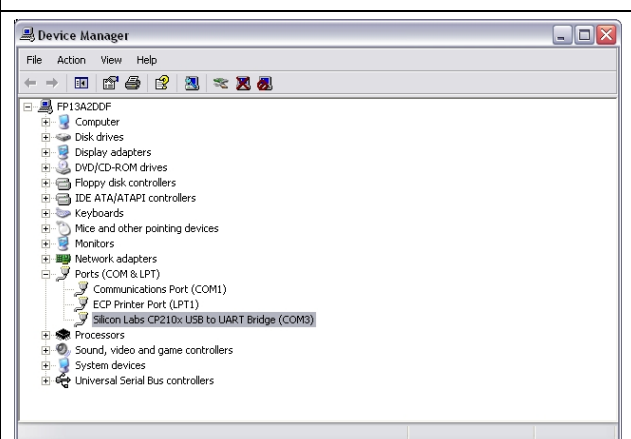

- *6. Select Enhanced Direct from the Connect Via drop down menu.*
- *7. Enter the COM Port number from Step 5 in the Com Port field.*
- *8. Make sure the DX4010V2 is connected to a USB Port, then click Connect.*
- *9. The installation process is complete.*

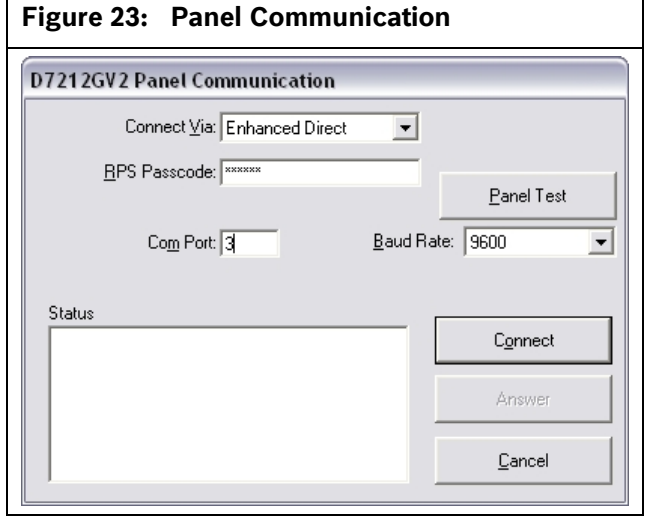

Bosch Security Systems, Inc. 130 Perinton Parkway Fairport, NY 14450-9199 (800) 289-0096

© 2008 Bosch Security Systems, Inc. F01U083036-01

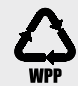

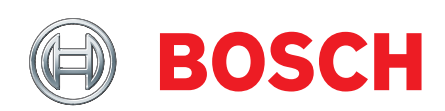